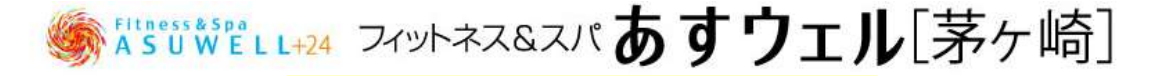

Web 予約システム~受講位置~

2020 年 4 月プログラムより Web 予約システムに受講位置を選択する機能が加わります。 ※基本的な Web 予約方法に変更はございません。

レッスン選択後に「受講場所選択」画面(下図参照)が表示されるので、 お好きな場所を選択し「次へ」ボタンを押して下さい。

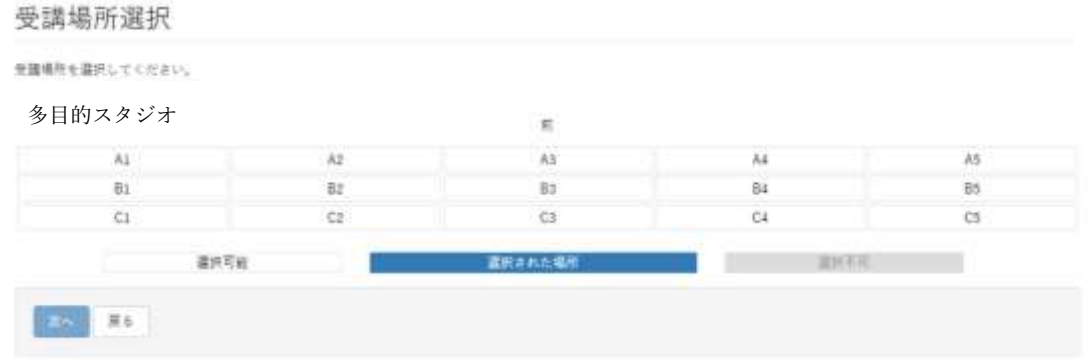

※白色が「選択可能」青色が「選択された場所」灰色が「選択不可」の場所になります。

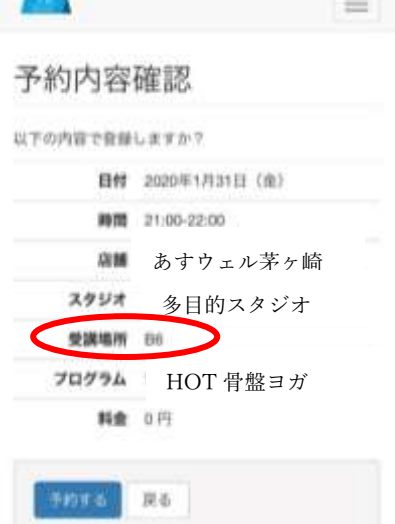

最後の「予約内容確認」画面で「受講場所」に指定した場所の番号が表示されます。 最終確認をして「予約する」ボタンを押して完了となります。

※ご予約した受講場所記号はレッスン受講時に必要となりますので、レッスン参加の前に ご確認頂き指定の場所へご入場下さい。